# ACFA) Intellect

## Руководство по настройке и работе с модулем интеграции Castle

Last update 10/04/2020

# Содержание

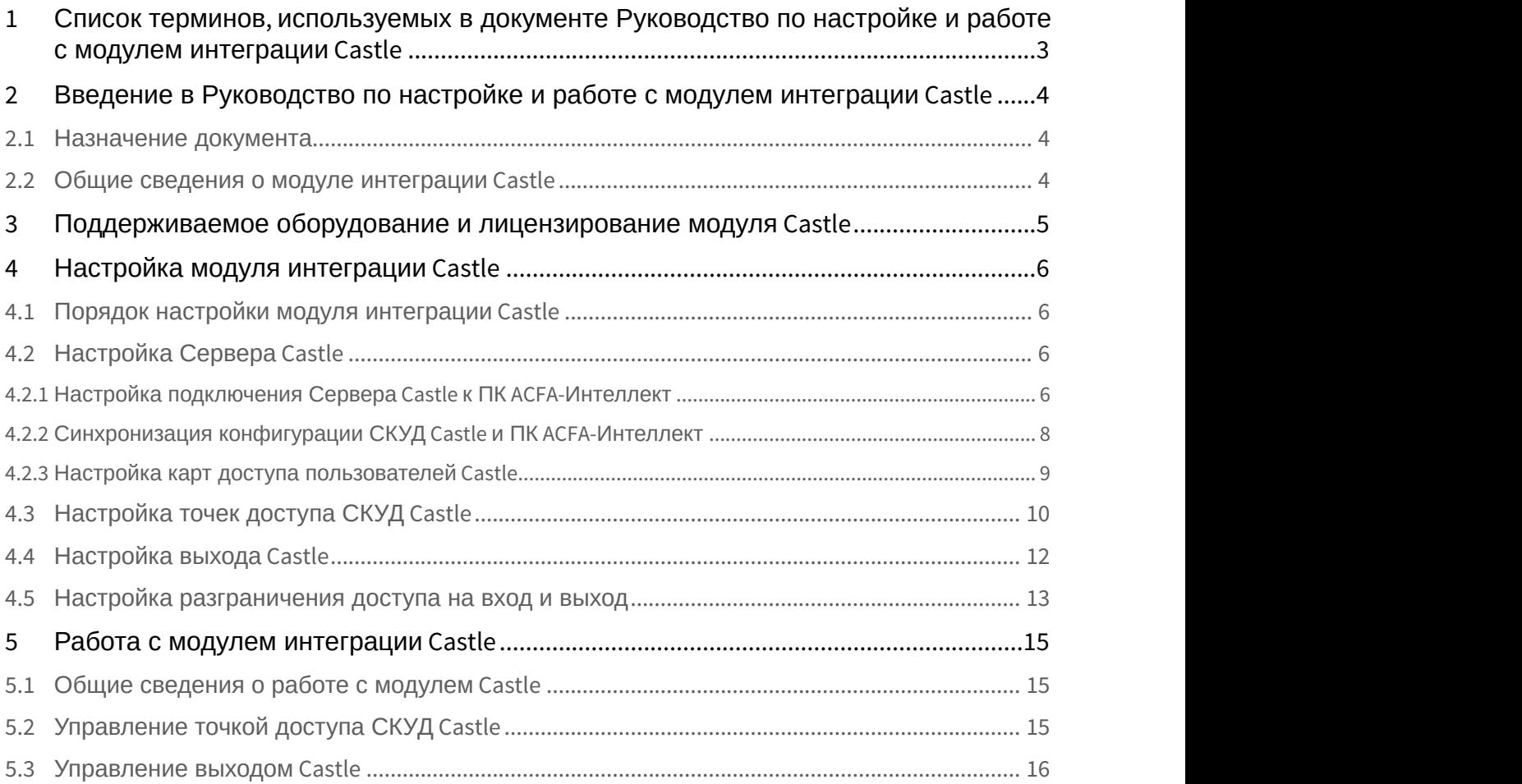

## <span id="page-2-0"></span>1 Список терминов, используемых в документе Руководство по настройке и работе с модулем интеграции Castle

Доступ – перемещение людей, транспорта и других объектов в (из) помещения, здания, зоны и территории.

Исполнительные устройства – турникеты, ворота, шлагбаумы или двери, оборудованные электромагнитными или электромеханическими замками. Контроллер управляет исполнительными устройствами и получает информацию об их состоянии.

Клиент – компьютер, связанный с Сервером Castle по протоколу TCP/IP. Клиентом Сервера Castle служит Сервер *Интеллект*.

Клиент Castle - компьютер с установленным клиентским программным обеспечением *СКУД* Castle, связанный с Сервером Castle по протоколу TCP/IP.

Контроллер – электронное устройство, представляющее собой микропроцессорную плату высокой степени интеграции в металлическом корпусе. Контроллер подключается к линии связи RS485 или Ethernet, считывателям, датчикам и к исполнительным устройствам.

Сервер Castle - компьютер с установленным серверным программным обеспечением *СКУД* Castle.

Система контроля и управления доступом (*СКУД*) – программно-аппаратный комплекс, предназначенный для осуществления функций контроля и управления доступом.

Считыватели – электронные устройства, предназначенные для ввода запоминаемого кода с клавиатуры либо считывания кодовой информации с ключей (идентификаторов) системы.

Точка доступа – место, где осуществляется контроль доступа. Точкой доступа могут быть дверь, турникет, ворота, шлагбаум, оборудованные считывателем, электромеханическим замком и другими средствами контроля доступа.

Сервер *Интеллект* – компьютер с установленной конфигурацией **Сервер** программного комплекса *Интеллект*.

## <span id="page-3-0"></span>2 Введение в Руководство по настройке и работе с модулем интеграции Castle

#### **На странице:**

- [Назначение документа](#page-3-1)
- [Общие сведения о модуле интеграции](#page-3-2) [Castle](#page-3-2)

## <span id="page-3-1"></span>2.1 Назначение документа

Документ *Руководство по настройке и работе с модулем интеграции* Castle является справочно информационным пособием и предназначен для специалистов по настройке и операторов модуля Castle.

Данный модуль входит в состав программного комплекса ACFA-*Интеллект*.

В данном Руководстве представлены следующие материалы:

- 1. общие сведения о модуле интеграции Castle;
- 2. настройка модуля интеграции Castle;
- 3. работа с модулем интеграции Castle.

### <span id="page-3-2"></span>2.2 Общие сведения о модуле интеграции Castle

Модуль интеграции Castle является компонентом программного комплекса ACFA-*Интеллект* и предназначен для выполнения следующих функций:

- 1. конфигурирование *СКУД* Castle (производитель ООО «ПромАвтоматика»);
- 2. обеспечение взаимодействия *СКУД* Castle с ПК ACFA-*Интеллект* (мониторинг, управление).

#### **Примечание.**

Подробные сведения о *СКУД* Castle приведены в официальной справочной документации по данной системе.

Перед настройкой модуля интеграции Castle необходимо выполнить следующие действия:

- 1. Установить аппаратные средства *СКУД* Castle на охраняемый объект;
- 2. Настроить точки доступа *СКУД* Castle с использованием программного обеспечения Клиента Castle (см. справочную документацию по *СКУД* Castle).

## <span id="page-4-0"></span>3 Поддерживаемое оборудование и лицензирование модуля Castle

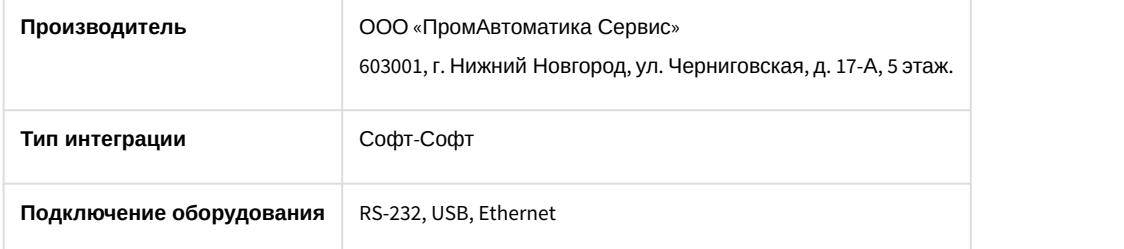

#### **Поддерживаемое оборудование**

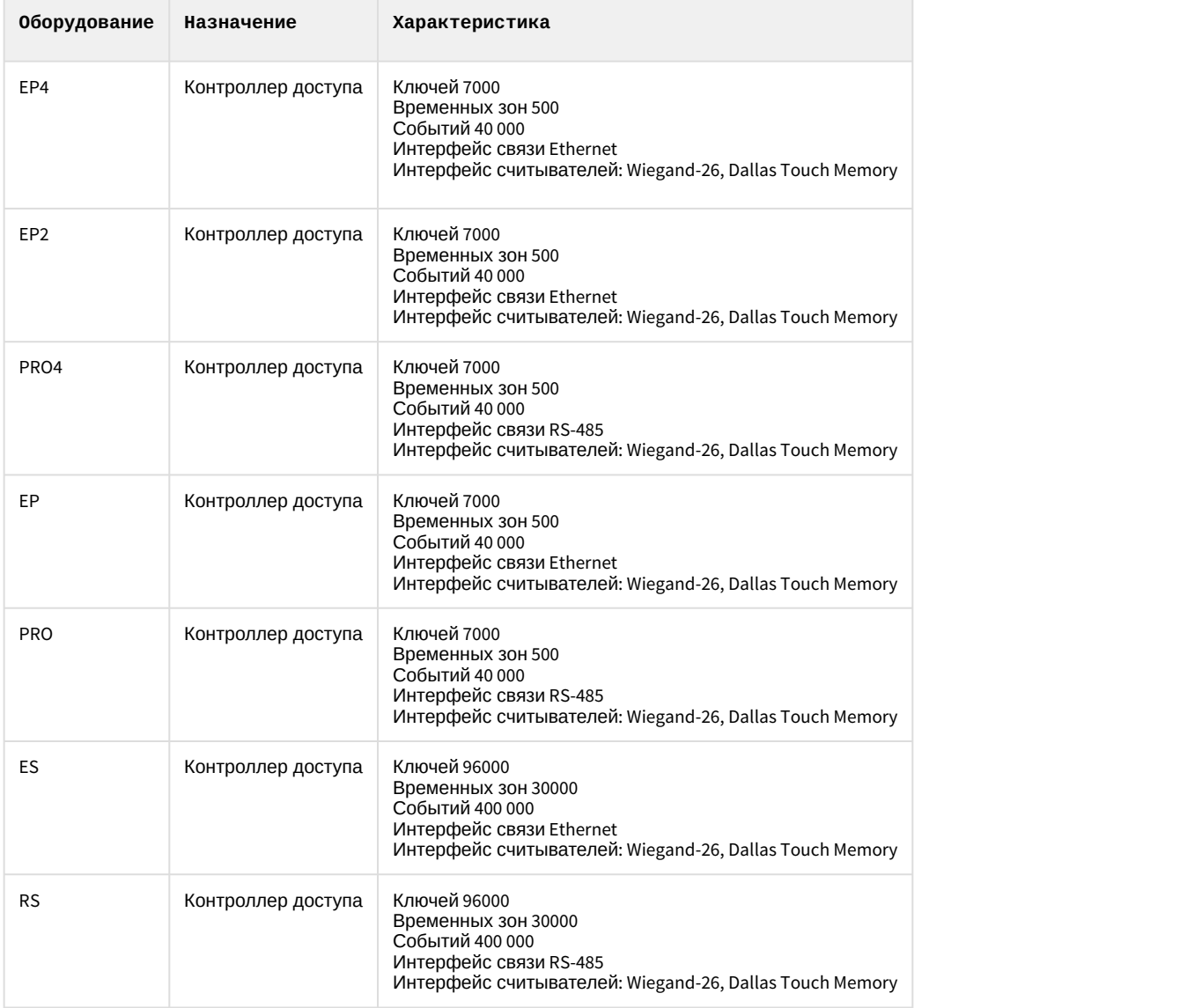

#### **Защита модуля**

За 1 IP-адрес (сервер Castle). Сервер Castle требует своего ключа защиты Hasp.

## <span id="page-5-0"></span>4 Настройка модуля интеграции Castle

## <span id="page-5-1"></span>4.1 Порядок настройки модуля интеграции Castle

Настройка модуля интеграции Castle производится в следующей последовательности:

- 1. [Настройка подключения Сервера](#page-5-3) [Castle](#page-5-3) [к ПК](#page-5-3) [ACFA-](#page-5-3)[Интеллект](#page-5-3);
- 2. [Синхронизация конфигурации СКУД](#page-7-0) [Castle](#page-7-0) [и ПК](#page-7-0) [ACFA-](#page-7-0)[Интеллект](#page-7-0);
- 3. [Настройка карт доступа пользователей](#page-8-0) [Castle.](#page-8-0)

## <span id="page-5-2"></span>4.2 Настройка Сервера Castle

Настройка Сервера Castle осуществляется на панели настройки объекта **Сервер "Castle"**. Данный объект создается на базе объекта **Компьютер** на вкладке **Оборудование** диалогового окна **Настройка системы**.

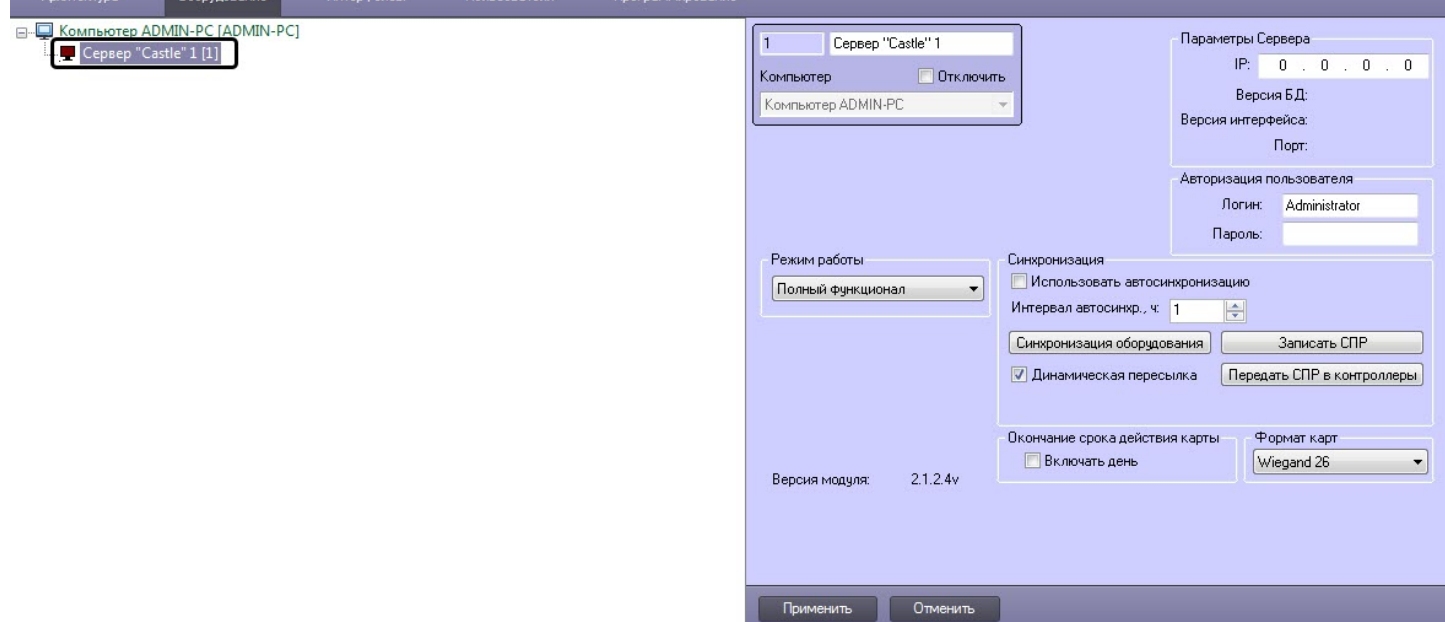

## <span id="page-5-3"></span>4.2.1 Настройка подключения Сервера Castle к ПК ACFA-Интеллект

[Eng](https://doc.axxonsoft.com/confluence/display/acfaen/Configuring+interaction+between+ACFA+Intellect+and+Castle+server)<sup>el</sup> and the state of the state of the state of the state of the state of the state of the state of the state of the state of the state of the state of the state of the state of the state of the state of the state of th

Настройка подключения Сервера Castle к ПК ACFA-*Интеллект* осуществляется следующим образом:

1. Перейти на панель настройки объекта **Сервер "Castle"**.

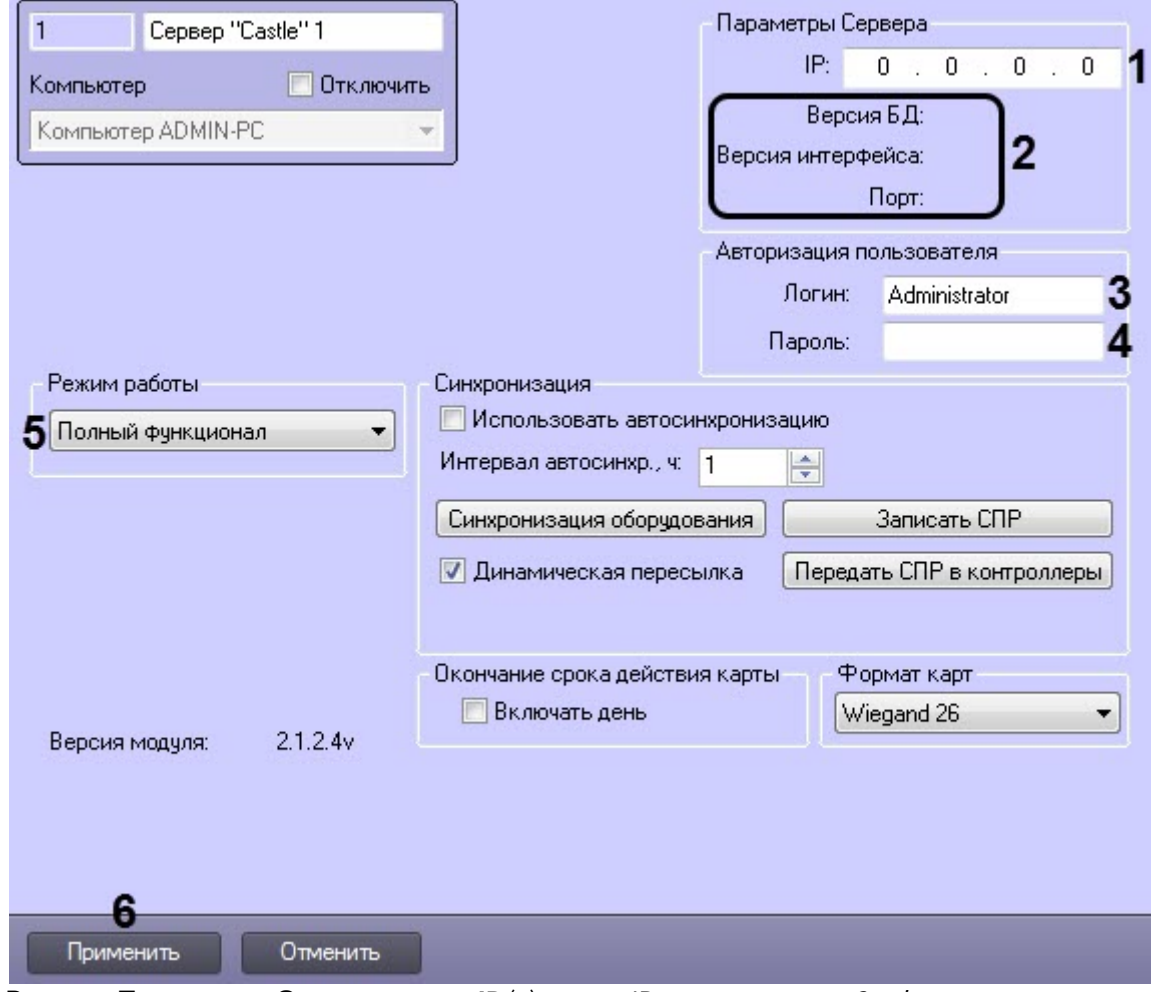

2. В группе **Параметры Сервера** в поле **IP** (**1**) ввести IP-адрес сервера Castle.

#### **Примечание.**

В группе **Параметры Сервера** (**2**) отображаются следующие сведения:

- a. версия базы данных СКУД Castle (поле **Версия БД**);
- b. версия протокола обмена данных между сервером Castle и Клиентом (поле **Версия интерфейса**);
- c. порт, используемый для связи сервера Castle и Клиента (поле **Порт**).

Клиентом в данном случае является сервер *Интеллект*.

3. В группе **Авторизация пользователя** (**3**) ввести имя пользователя (поле **Логин**) и пароль (поле **Пароль**), используемые для авторизации на сервере Castle.

#### **Примечание.**

Следует ввести любую пару значений, используемую при входе в программу «Клиент СКУД "Castle"» (см. официальную справочную документацию по *СКУД* Castle).

- 4. Из раскрывающегося списка **Режим работы** (**5**) выбрать режим работы сервера Castle:
	- **Полный функционал** доступно конфигурирование, управление и мониторинг.
		- **Мониторинг** доступно только управление и мониторинг. При этом [Синхронизация конфигурации](#page-7-0) [СКУД](#page-7-0) [Castle](#page-7-0) [и ПК](#page-7-0) [ACFA-](#page-7-0)[Интеллект](#page-7-0) и [Настройка карт доступа пользователей](#page-8-0) [Castle](#page-8-0) будут недоступны.
- 5. Для сохранения внесенных изменений нажать кнопку **Применить** (**6**).

Настройка подключения Сервера Castle к ПК ACFA-*Интеллект* завершена.

## <span id="page-7-0"></span>4.2.2 Синхронизация конфигурации СКУД Castle и ПК ACFA-Интеллект

#### [Eng](https://doc.axxonsoft.com/confluence/display/acfaen/Synchronization+of+Castle+ACS+and+Intellect+ACFA+configurations)<sup>el</sup> and the state of the state of the state of the state of the state of the state of the state of the state of the state of the state of the state of the state of the state of the state of the state of the state of th

Для проведения синхронизации конфигурации *СКУД* Castle и ПК ACFA-*Интеллект* необходимо выполнить следующие действия:

1. Перейти на панель настроек объекта **Сервер "Castle"**.

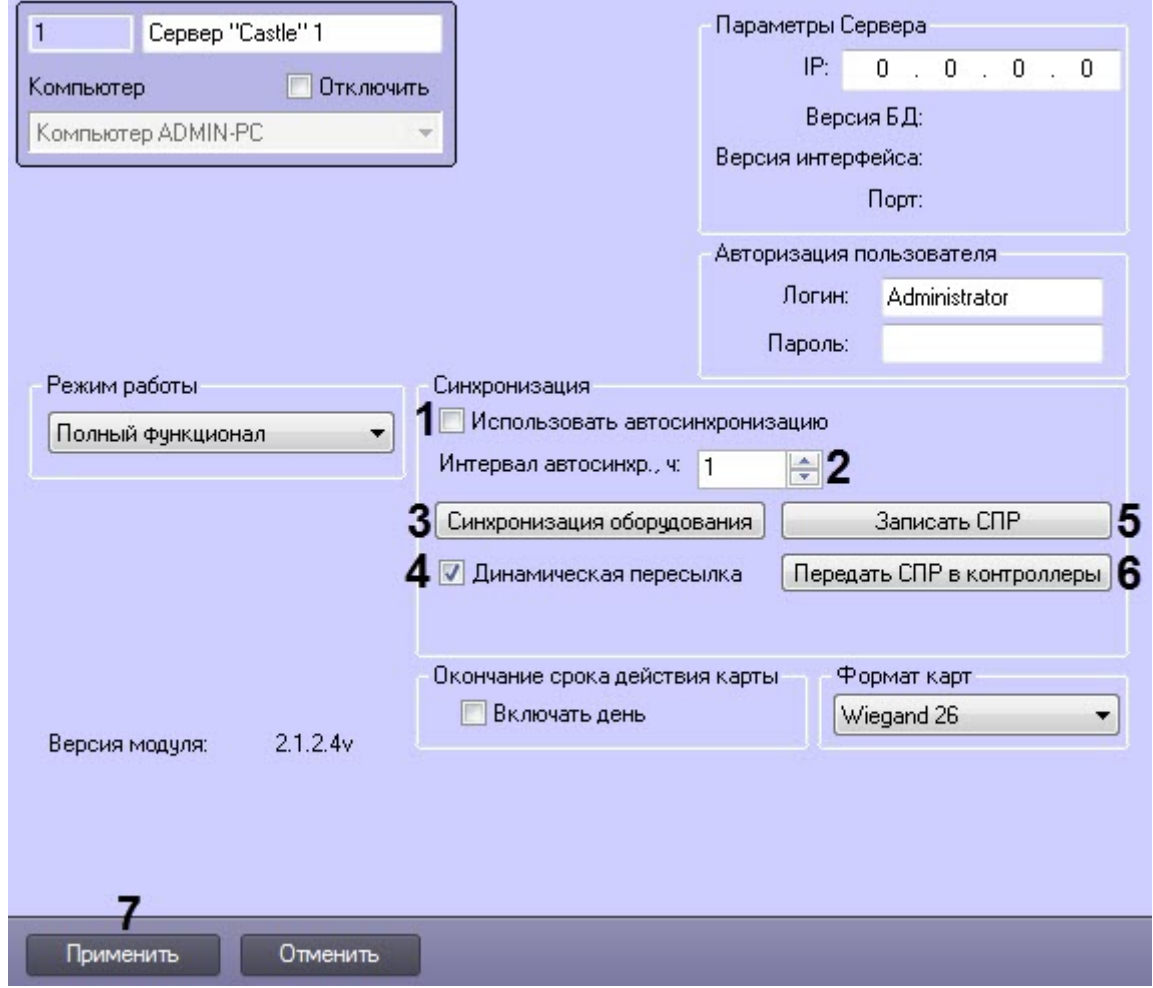

- 2. Если требуется полностью перезаписывать параметры доступа в *Сервер* Castle через заданный интервал времени, установить флажок **Использовать автосинхронизацию** (**1**). Синхронизация будет выполняться при условии, что между интервалами синхронизации произошло какое-либо изменение в параметрах пользователей. Если изменений не было, конфигурация не будет записываться.
- 3. В поле **Интервал автосинхр., ч** необходимо установить период синхронизации параметров доступа в часах (**2**).
- 4. Нажать кнопку **Синхронизация оборудования** (**3**), чтобы считать конфигурацию точек доступа *СКУД* Castle, хранящуюся на сервере Castle.
- 5. Нажать на кнопку **Записать СПР** (**4**), чтобы переслать конфигурацию пользователей ПК ACFA-*Интеллект* на сервер Castle.

#### **Внимание!**

Данное действие требуется обязательно выполнить после настройки взаимодействия серверов *Интеллект* и Castle.

6. Установить флажок **Динамическая пересылка** (**5**) для поддержания постоянной связи ПК ACFA-*Интеллект* с сервером Castle.

#### **Примечание**

Для корректной работы модуля интеграции Castle флажок **Динамическая пересылка** должен быть установлен всегда (**5**).

- 7. Нажать на кнопку **Передать СПР в контроллеры** (**6**), чтобы переслать конфигурацию пользователей ПК ACFA-*Интеллект* в контроллеры.
- 8. Установить флажок **Передавать команду на запись в контроллеры** (**7**) для того, чтобы пересылать конфигурацию пользователей ПК ACFA-*Интеллект* в контроллеры автоматически после нажатия на кнопку **Записать СПР** (**4**).

#### **Примечание**

Если флажок **Передавать команду на запись в контроллеры** не установлен, то для записи конфигурации пользователей в контроллеры, необходимо нажимать на кнопку **Передать СПР в контроллеры** (**6**) каждый раз, после нажатия на кнопку **Записать СПР** (**4**).

#### 9. Нажать на кнопку **Применить.**

#### **Примечание**

В целях ускорения процесса автосинхронизации применяется следующая логика записи пользователей.

Пользователи, имеющие в момент записи:

- 1. дату начала действия карты, которая еще не настала;
- 2. дату окончания срока действия карты, которая уже прошла;
- 3. уровни доступа, которые не касаются контроллеров данного сервера Castle;
- 4. свойство **Заблокирован**

в контроллер не передаются.

Синхронизация конфигурации *СКУД* Castle и ПК ACFA-*Интеллект* завершена.

## <span id="page-8-0"></span>4.2.3 Настройка карт доступа пользователей Castle

Настройка карт доступа пользователей СКУД Castle осуществляется следующим образом:

1. Перейти на панель настройки объекта **Сервер "Castle"**.

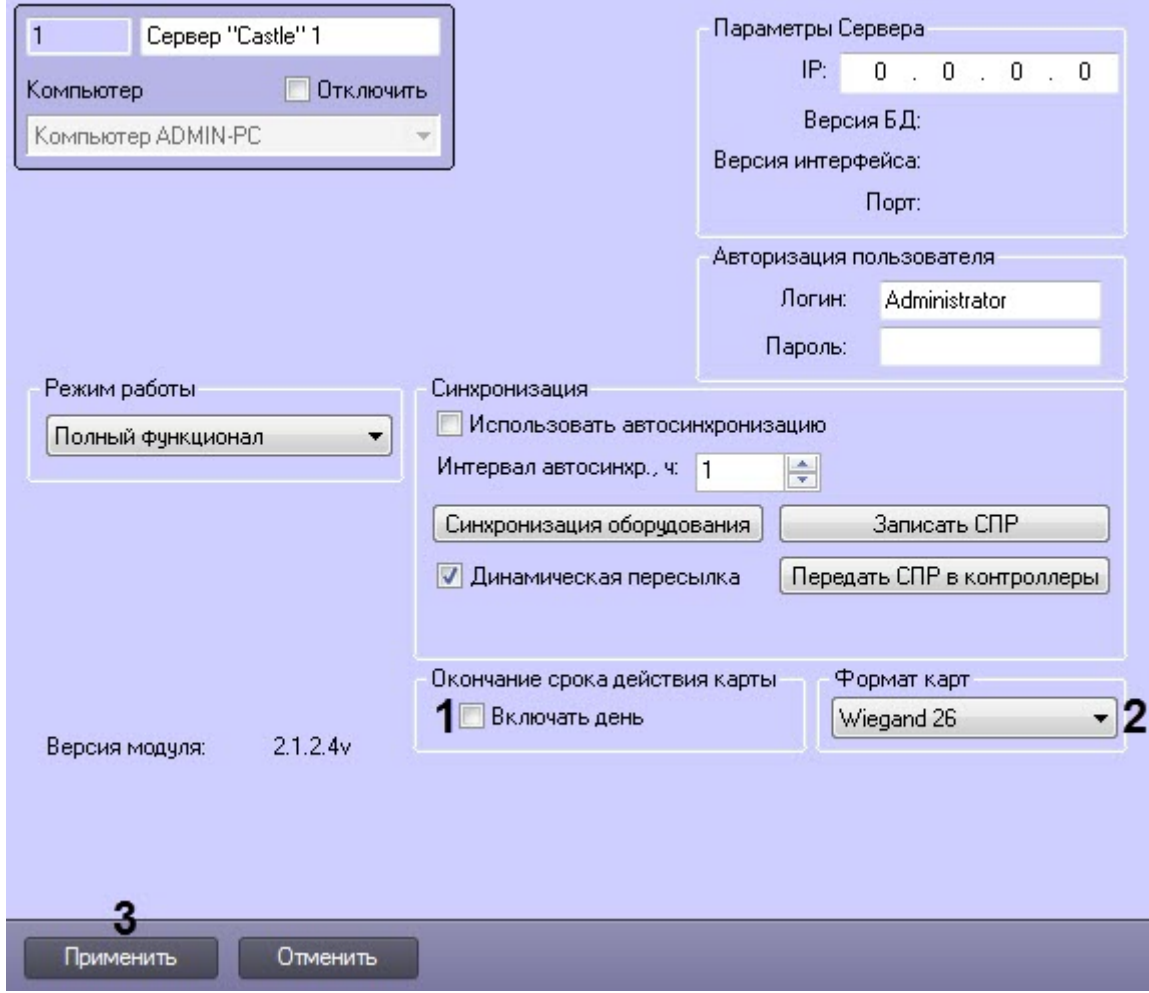

- 2. Установить флажок **Включать день** (**1**), чтобы пользователям предоставлялся доступ в день окончания действия карты доступа (поле **Действительна до**, см. [Панель настройки объекта Пользователь](https://doc.axxonsoft.com/confluence/pages/viewpage.action?pageId=119833202)).
- 3. Из раскрывающегося списка **Формат карт** (**2**) выбрать формат данных карт доступа: **Wiegand 26** или **Wiegand 34**.
- 4. Нажать кнопку **Применить** (**3**).

Настройка карт доступа пользователей Castle завершена.

## <span id="page-9-0"></span>4.3 Настройка точек доступа СКУД Castle

Настройка точки доступа *СКУД* Castle производится на панели настройки объекта **Точка доступа Castle**. Данный объект регистрируется на базе объекта **Сервер "Castle"** на вкладке **Оборудование** диалогового окна **Настройка системы**.

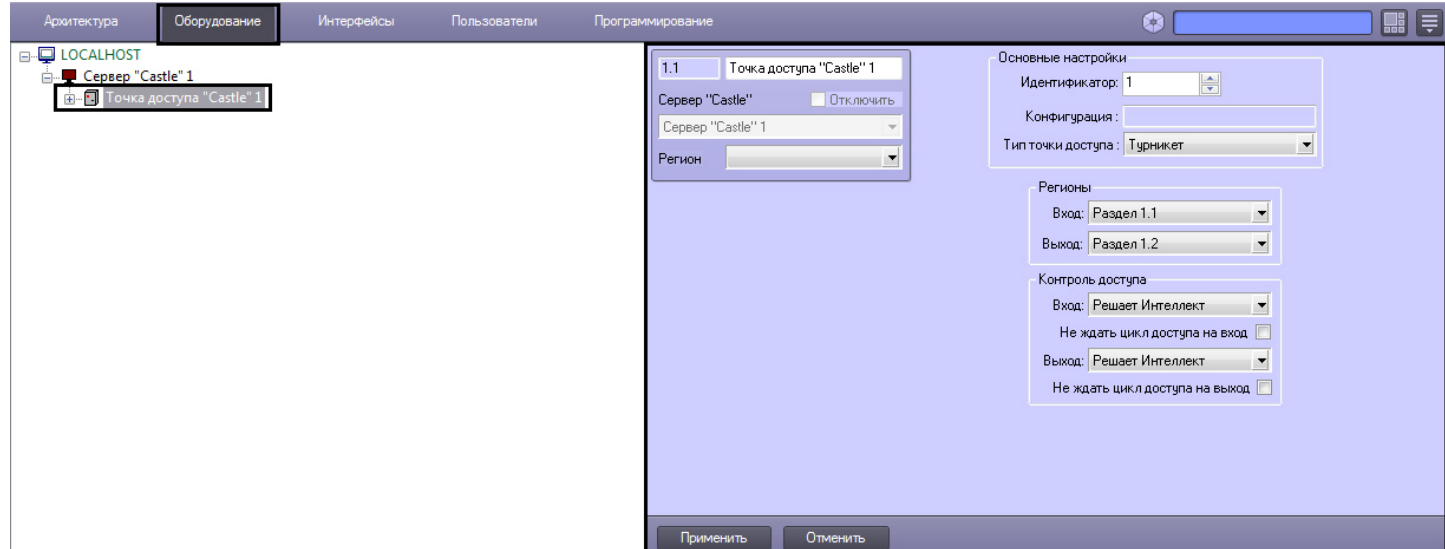

Регистрация объекта **Точка доступа** производится автоматически при чтении конфигурации *СКУД* Castle.

При чтении конфигурации *СКУД* Castle также автоматически определяются следующие параметры точки доступа:

1. Номер точки доступа в базе данных *СКУД* Castle (**1**).

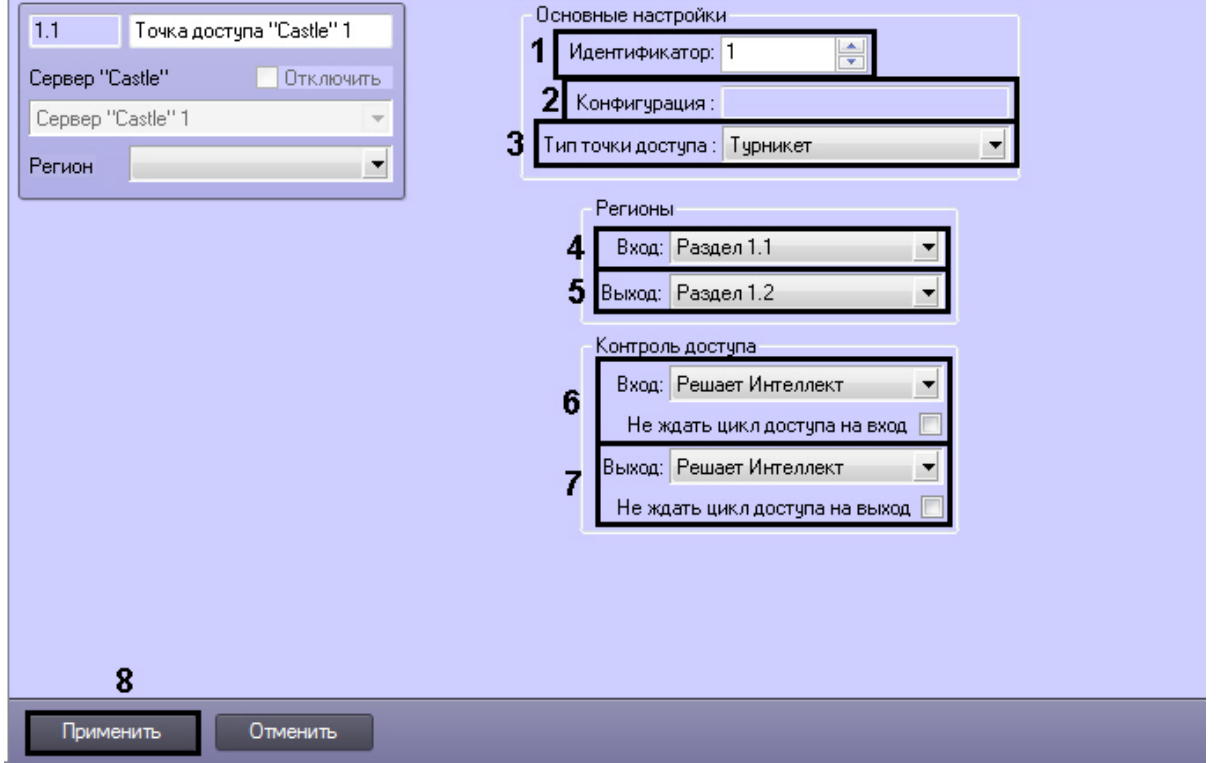

2. Конфигурация точки доступа (**2**).

#### **Примечание.**

Конфигурация точки доступа настраивается с использованием переключателей на плате соответствующего контроллера *СКУД* Castle (см. официальную справочную документацию по *СКУД* Castle).

3. Режим контроля доступа (**3**).

Настройка точек доступа *СКУД* Castle производится следующим образом:

- 1. Из раскрывающегося списка **Вход** выбрать объект **Раздел**, соответствующий территории, расположенной со стороны выхода через точку доступа (**4**).
- 2. Из раскрывающегося списка **Выход** выбрать объект **Раздел**, соответствующий территории, расположенной со стороны входа через точку доступа (**5**).
- 3. Настроить параметры контроля доступа при входе (**6**):
	- a. из раскрывающегося списка **Вход** выбрать то (того), что (кто) будет принимать и регистрировать решения о доступе – Сервер *Интеллект* или оператор;

#### **Примечание.**

Для обработки запроса оператором необходимо создать в системе интерфейсный объект **Фотоидентификация** и настроить его на событие **Запрос оператору (Доступ разрешен)**. Подробнее о данном объекте и его функциональности см. документ [Руководство по](https://doc.axxonsoft.com/confluence/pages/viewpage.action?pageId=119832738) [настройке и работе с модулем Фотоидентификация](https://doc.axxonsoft.com/confluence/pages/viewpage.action?pageId=119832738).

- b. в случае, если проход следует считать произведенным сразу после поднесения карты доступа к считывателю, необходимо установить флажок **Не ждать цикл доступа на вход**. В случае, если проход требуется считать совершенным только после осуществления прохода через точку доступа (т.е. срабатывания датчика двери), данный флажок необходимо снять.
- 4. Настроить параметры контроля доступа при выходе (**7**). Параметры идентичны параметрам контроля доступа на вход (см. предыдущий пункт).
- 5. Для сохранения внесенных изменений нажать кнопку **Применить** (**8**).
- 6. Повторить шаги 1-9 для всех требуемых точек доступа *СКУД* Castle.

Настройка точек доступа *СКУД* Castle завершена.

## <span id="page-11-0"></span>4.4 Настройка выхода Castle

В программном комплексе ACFA Intellect настройка выхода осуществляется на панели настроек объекта **Выход Castle**. Данный объект создается на базе объекта **Точка доступа Castle** на вкладке **Оборудование** диалогового окна **Настройка системы**.

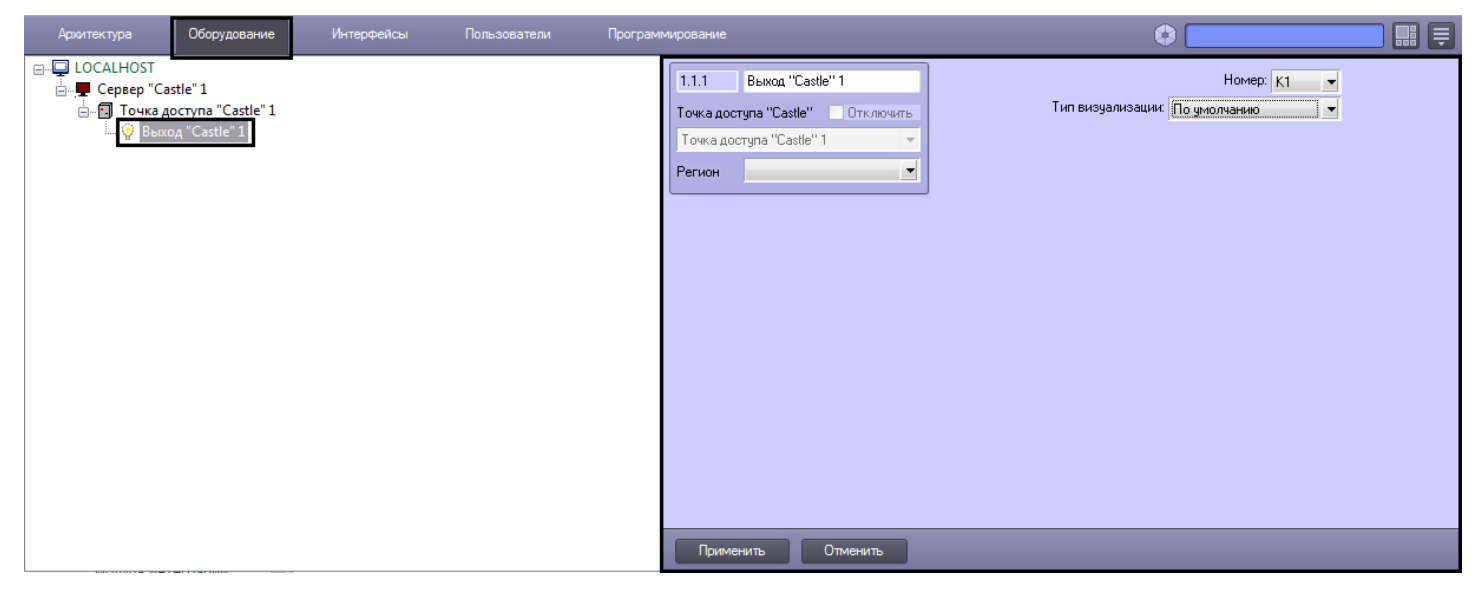

Настройка выхода производится следующим образом:

1. Перейти на панель настроек объекта **Выход Castle**.

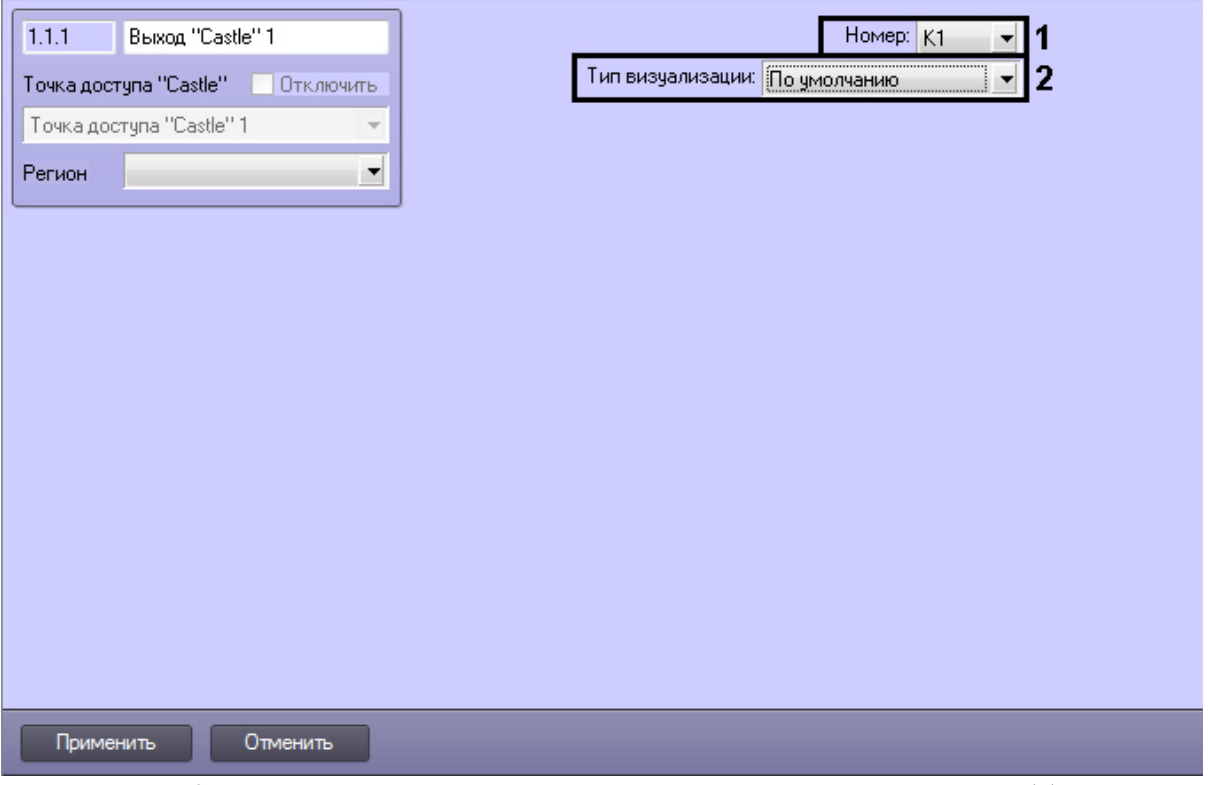

- 2. При чтении конфигурации *СКУД* Castle автоматически определяется номер выхода (**1**).
- 3. Из раскрывающегося списка **Тип визуализации** выбрать соответствующий набор иконок для выхода (**2**).
- 4. Нажать кнопку **Применить**.

Настройка выхода Castle завершена.

## <span id="page-12-0"></span>4.5 Настройка разграничения доступа на вход и выход

Для включения разграничения доступа необходимо создать параметр DWORD (32 бита) с именем BidirectionalMode и со значением 1 в разделе реестра HKEY\_LOCAL\_MACHINE\SOFTWARE\Wow6432Node\ITV\INTELLECT\Sphinx.

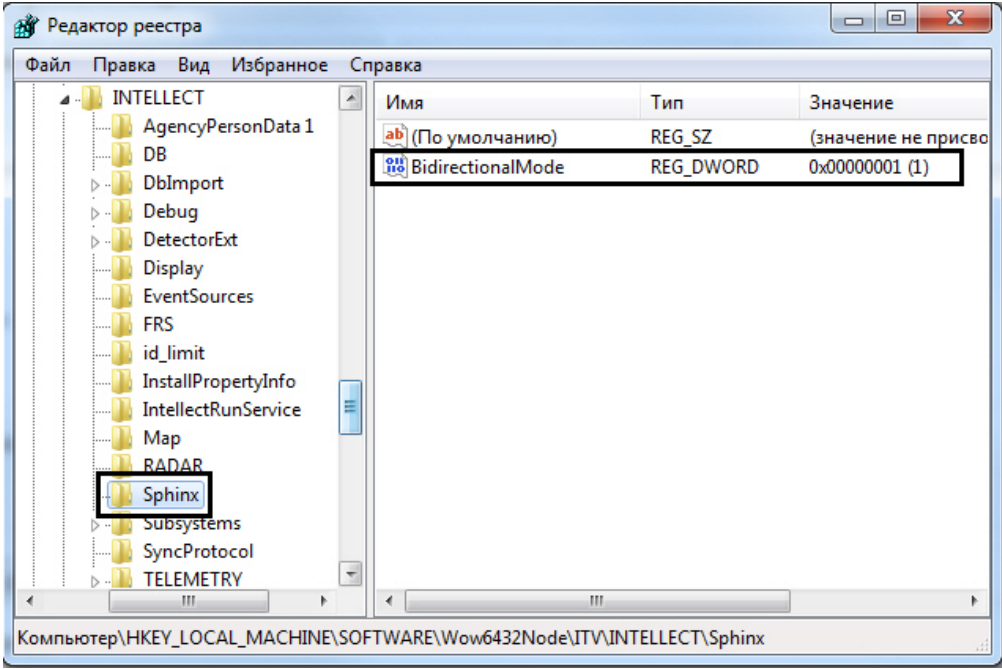

Разграничение доступа на вход и выход осуществляется через интервалы временных зон в интерфейсном объекте *Служба Пропускного Режима*. Для правильного функционирования разграничения доступа у временной зоны должно быть создано чётное количество временных интервалов, где нечётные временные интервалы будут относятся к считывателю на вход, а чётные – на выход.

## <span id="page-14-0"></span>5 Работа с модулем интеграции Castle

## <span id="page-14-1"></span>5.1 Общие сведения о работе с модулем Castle

Для работы с модулем интеграции Castle используются следующие интерфейсные объекты:

- **Карта**;
- **Протокол событий**.

Сведения по настройке данных интерфейсных объектов приведены в документе [Программный комплекс](https://doc.axxonsoft.com/confluence/pages/viewpage.action?pageId=83500164) [Интеллект](https://doc.axxonsoft.com/confluence/pages/viewpage.action?pageId=83500164)[:](https://doc.axxonsoft.com/confluence/pages/viewpage.action?pageId=83500164) [Руководство Администратора](https://doc.axxonsoft.com/confluence/pages/viewpage.action?pageId=83500164).

Работа с интерфейсными объектами подробно описана в документе [Программный комплекс Интеллект](https://doc.axxonsoft.com/confluence/pages/viewpage.action?pageId=83499967)[:](https://doc.axxonsoft.com/confluence/pages/viewpage.action?pageId=83499967) [Руководство Оператора](https://doc.axxonsoft.com/confluence/pages/viewpage.action?pageId=83499967).

## <span id="page-14-2"></span>5.2 Управление точкой доступа СКУД Castle

**CONTRACTOR** CONTRACTOR

Управление точкой доступа осуществляется в интерактивном окне **Карта** с использованием функционального меню объекта **Точка доступа Castle**.

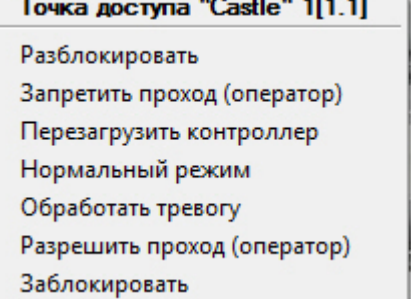

#### **Примечание.**

Для вызова функционального меню объекта необходимо щелкнуть по значку объекта правой кнопкой мыши.

Описание команд функционального меню объекта **Точка доступа Castle** приведено к таблице.

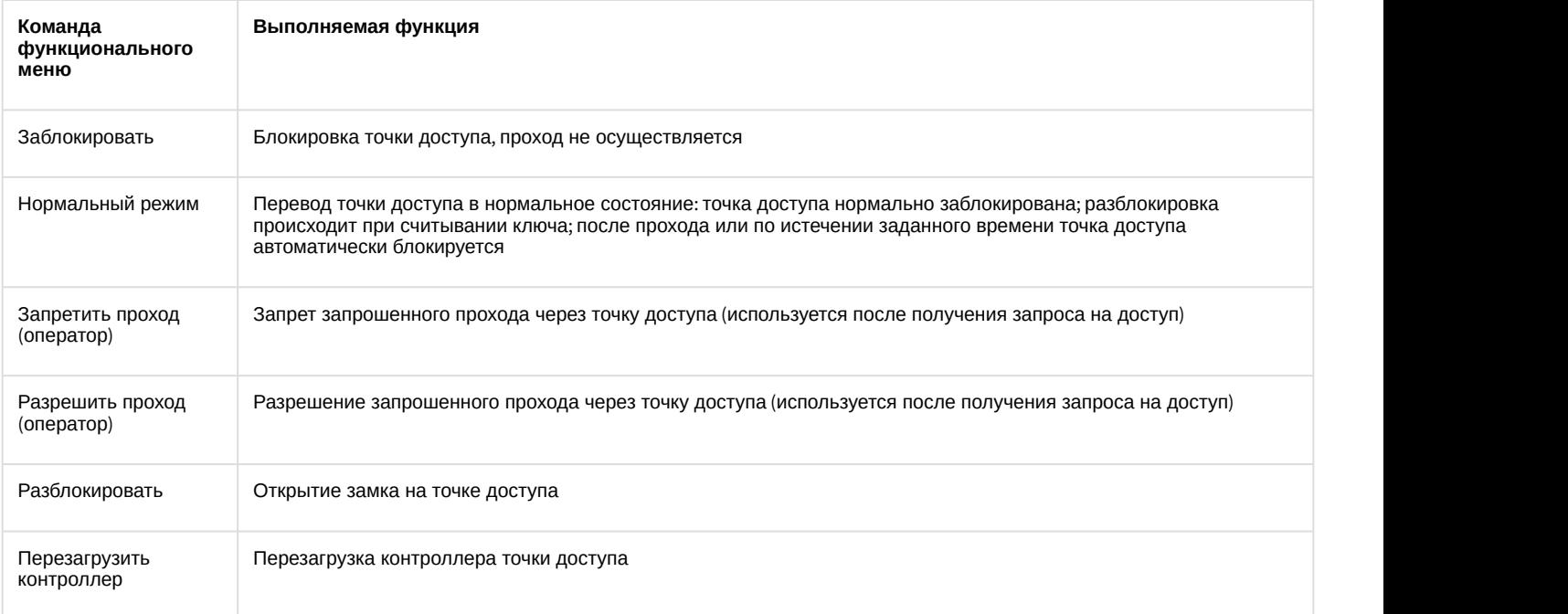

Обработать тревогу Подтверждение регистрации тревожного события в точке доступа

Существует возможность управления сразу всеми точками доступа с использованием функционального меню объекта **Сервер Castle**.

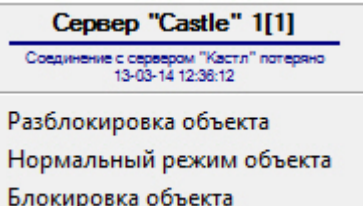

Описание команд функционального меню объекта Сервер Castle приведено в таблице.

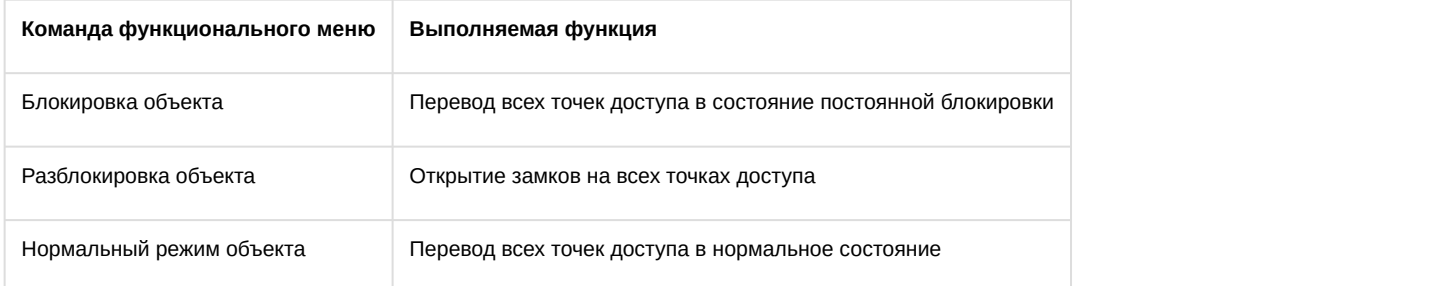

## <span id="page-15-0"></span>5.3 Управление выходом Castle

Управление выходом осуществляется в интерактивном окне **Карта** с использованием функционального меню объекта **Выход Castle**.

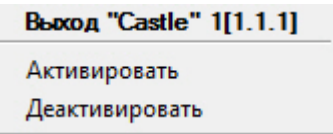

Описание команд функционального меню объекта **Выход Castle** приведено в таблице.

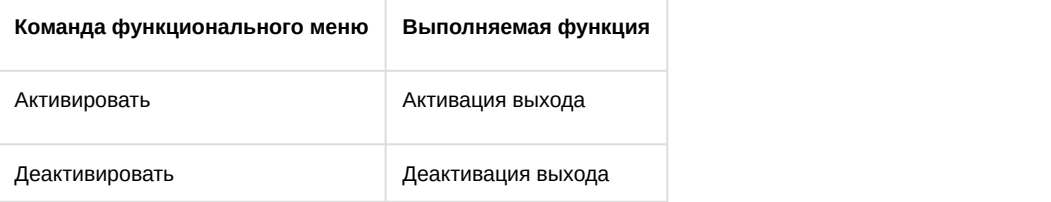